# Uw film exporteren in Adobe Elements

In Elements klikt men op delen, een venster opent zich met al de mogelijkheden om uw film weg te schrijven

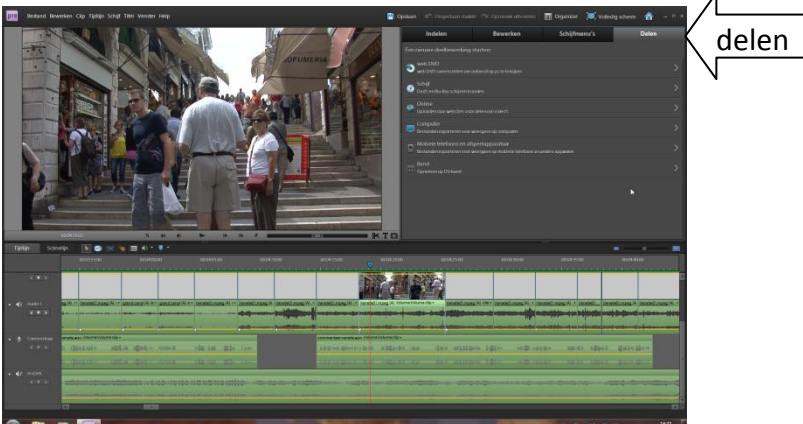

1.Zij die nog werken met tape klikken hier op band. Naargelang de aangesloten recorder of camera wordt uw film weggeschreven in DV, Avi of in HDV. Volg hierbij de info op uw venster.

# **2.Het wegschrijven naar DVD of Blu-Ray.**

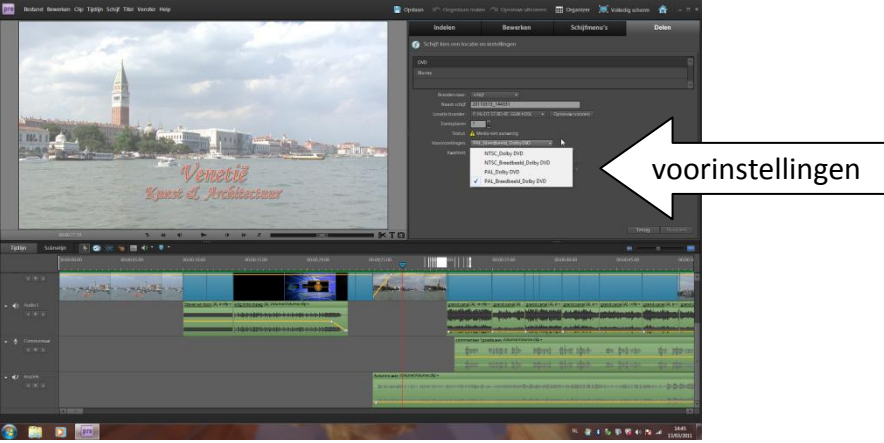

Men kan hier van uit de tijdlijn een DVD of Blu-ray maken met menu's, aan u de keus.

\*we klikken hier op branden naar schijf

\*klik op het driehoekje, hier kan men ook kiezen naar een map.

\*naam van de schijf: geef hier de naam van uw film in

\*naar brander

\*aantal DVD of Blu-ray's

\*voorinstellingen: klik hierop en men kan kiezen voor 4/3 of breedbeeld

\*kwaliteit vinken we uit en verplaatsen de schuiver naar hoogste kwaliteit, met deze schuiver kan men in feite de bitrate verlagen maar dit is ten koste van de kwaliteit.

\*Is alles OK klik dan op branden

\*Alles wordt uitgerekend en daarna gebrand, (de tijd hangt af van de snelheid van uw PC).

Het is voor een Blu-ray schijf hetzelfde als voor een DVD, enkel de voorinstellingen kan men veranderen.

\*klik op voorinstellingen

\*Hier kan men kiezen voor H 264 1440x1080i of H 264 1920x1080i. We klikken deze laatste aan, dit is een volwaardig HDV bestand

3.Het wegschrijven naar een bestand op uw PC:

\*hier kan men kiezen voor een AVI of Mpeg file

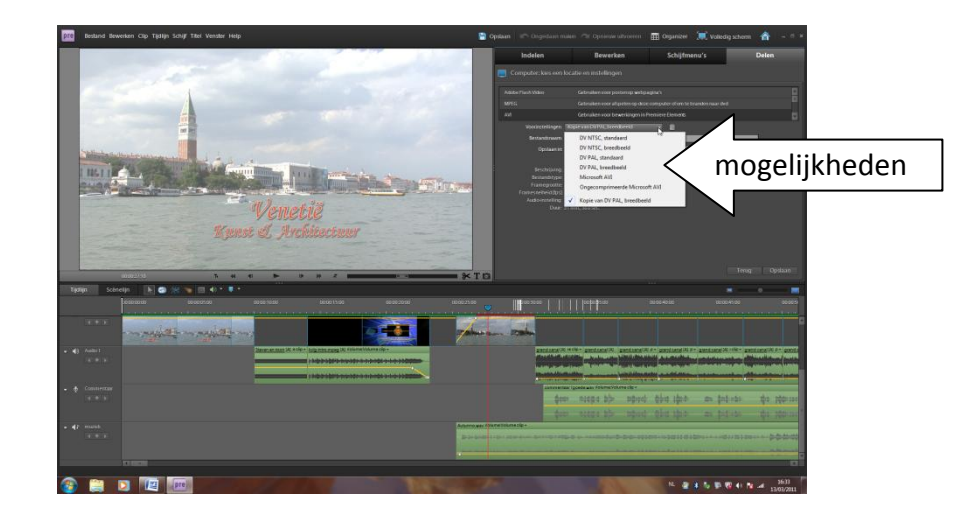

## **\*naar een AVI file:**

\*In voorinstellingen kiest men hier voor DV pal of DV pal breedbeeld

\* naam ingeven

- \*opslaan in : hier geeft men in naar welke map het bestand wordt weggeschreven
- \* men kan nu indien gewenst sommige instellingen aanpassen, ga hiervoor naar geavanceerd
- \*bij videocodec kan men een bepaalde codec kiezen aan u de keus om dit te doen.
- \*als alles OK is klik dan op opslaan

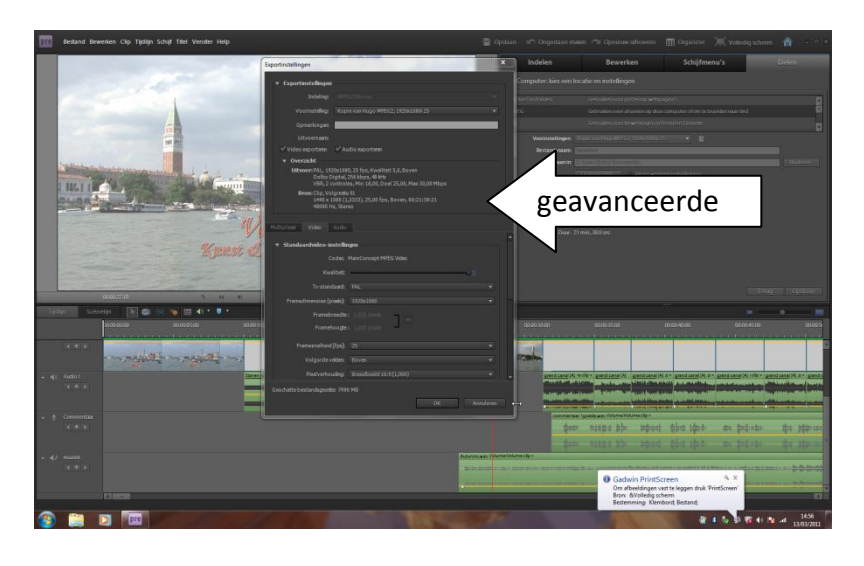

# **\*Naar een Mpeg file:**

\*in de voorinstellingen kiest men hier voor 1920x1080i 25 Pal

\*naam ingeven

\*opslaan in : hier geeft men in naar welke map het bestand wordt weggeschreven.

\*als alles OK is klik dan op opslaan

\*zo slaat men zijn film op in HD

\*maar hier kunnen we ook in geavanceerd bepaalde instellingen wijzigen

\*In Multiplexer moet men op TS plaatsen om het geluid en beeld samen te houden.

\*bv de kwaliteit: verplaats hier de schuiver naar rechts op 5

\*bij codering bitsnelheid: zet deze op VBR 2, hierbij wordt uw film 2x gecodeerd dit om fouten te vermijden, (duurt langer).

\*bitsnelheidinstellingen: normaal staat deze op 18/25/30 dit is een variabele snelheid maar men kan ook kiezen voor een constante snelheid, neem daarvoor de bovenste schuiver en verplaats die naar rechts, nu komen deze alle drie op 80 te staan.

\*druk op OK, een venstertje opent zich en men kan deze instelling opslaan

\*als alles in orde is kunt u nog alles eens nazien in het venster en vervolgens klikt u op opslaan.

\*met deze instellingen gaat het wel wat lager duren en men krijgt ook een groter bestand.

\*Geluid: kies hier voor Dolby digital voor en plaats de bitsnelheid op 448kbps

\*Als alles is ingesteld slaat men dat op zodat men later enkel deze instelling dient aan te klikken.

\***Wil je wegschrijven naar een AVCHD bestand kies hier voor M2T-H264 1920x1080i 25 verander hier dan ook in geavanceerd de parameters zoals hierboven.**

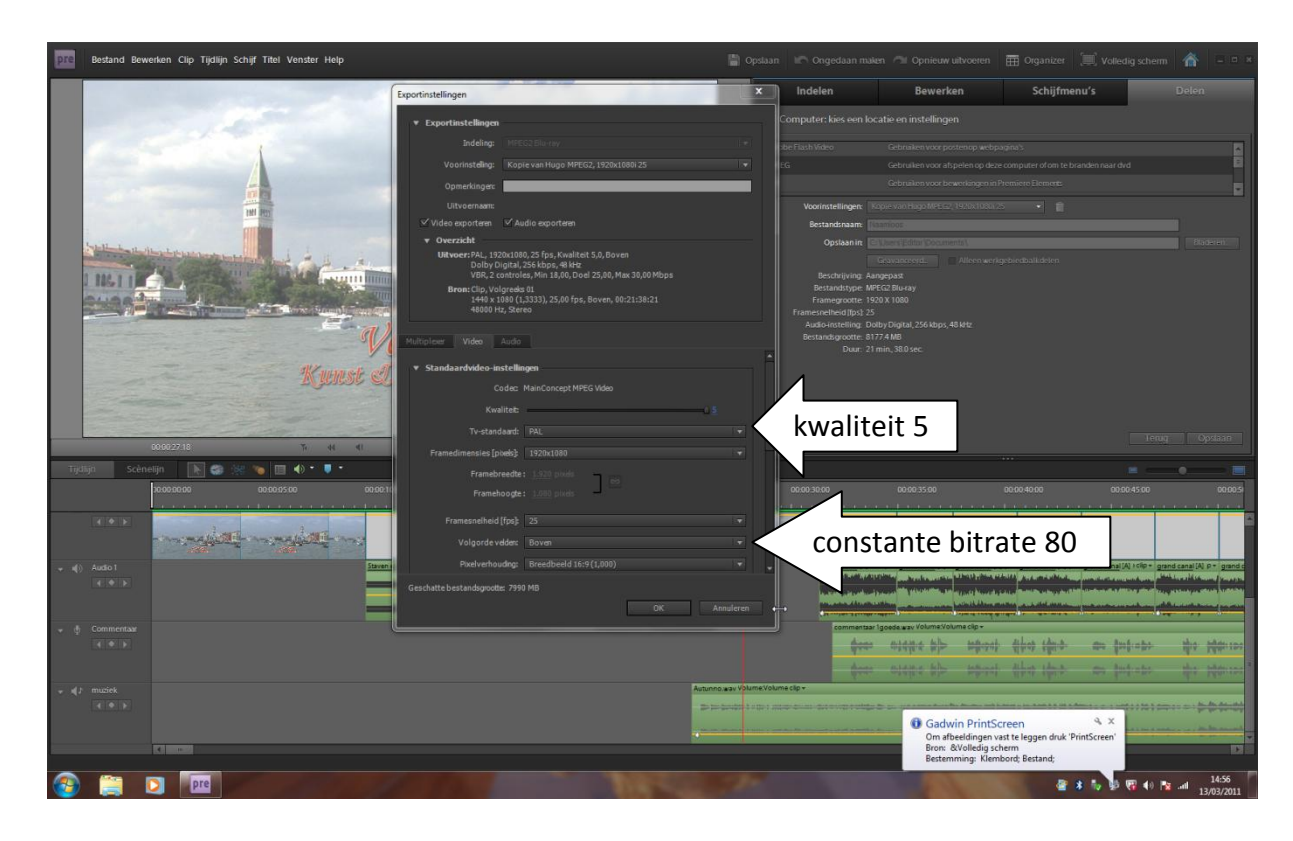

### **Nero**

\*Als men nu een film heeft opgeslagen in een M2ts bestand (HD) kan men met nero een AVCHD bestand branden op een DVD met een maximum van rond de 30 minuten. Men kan deze ook voorzien van menu's

\* Wel opletten: deze is enkel af te spelen op een **Blu-ray speler**

### **\*kwaliteit: zeer weinig verschil met HD**

\* ook heeft men hier de mogelijkheid om weg te schrijven naar een memorystick of een SD kaartje met de nodige capaciteit .

#### **Mediaplayers.**

Weldra zal er in de club zulke speler aanwezig zijn zodat je uw film kunt meebrengen op USB stick, harde schijf, SD en memory stick kaarten, maar zorg er dan voor dat deze zijn opgeslagen in een gewone Mpeg file of een M2ts file, deze laatste is HD.

**\*In geen geval een AVI file want geen enkele mediaspeler kan dit voor het ogenblik afspelen. \*Er zijn nu wel Blu-ray spelers op de markt die wel een avi-file afspelen zoals de Sony BDP-790 S**

Mochten er nog problemen zijn hieromtrent kom dan op de maandagen eens langs, dan kunnen we dit in alle rust eens voordoen.

Dit kan ook met Pinnacle 14 en met Adobe Elements 8 of 9.

Veel succes, Hugo

Opgemaakt november 2013